# **Spartoo Integration for Magento - Manual**

by CedCommerce Technical Publications

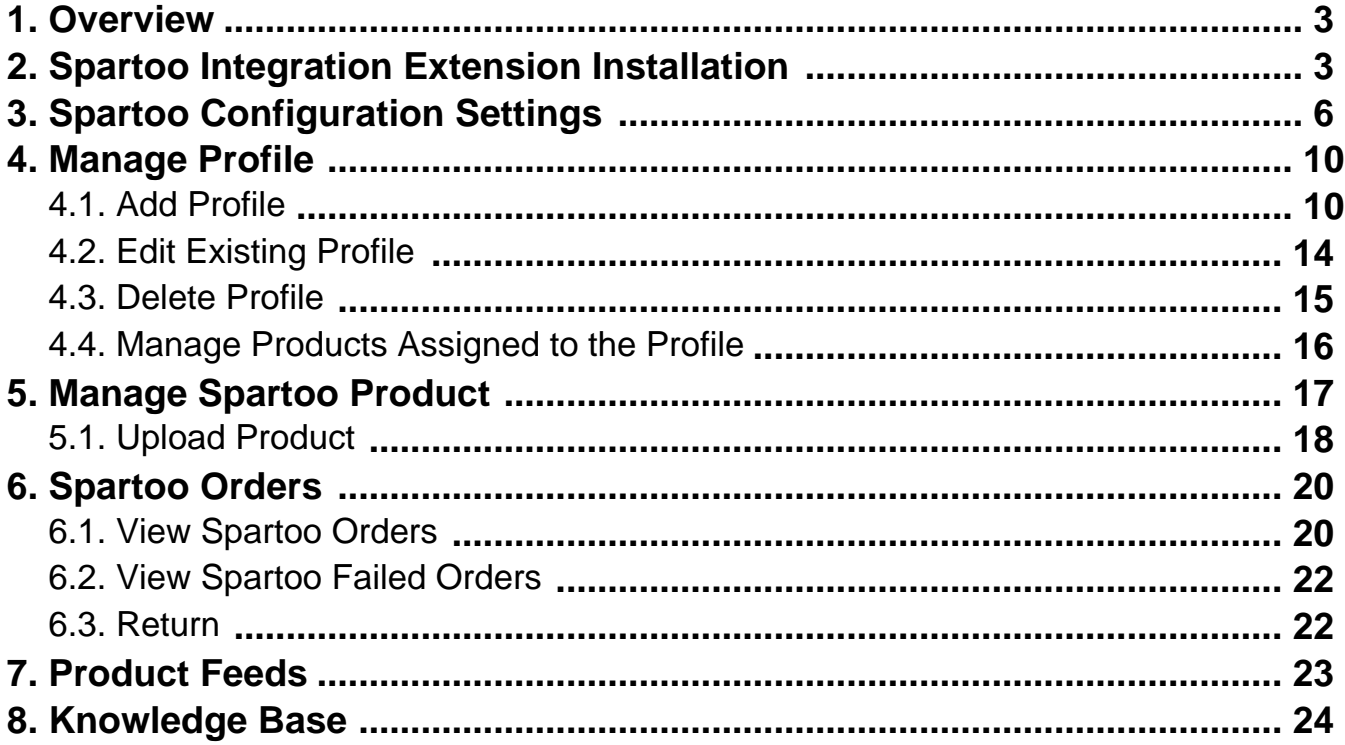

# <span id="page-2-0"></span>**1. Overview**

Spartoo Integration by CedCommerce helps to integrate the Magento store with Spartoo by establishing a synchronization of products, orders, and return with the help of Spartoo API. The CRONs implemented in this extension help to automate the process thereby keeping it up to date. This extension helps you sell on Spartoo by directly uploading your products from your Magento store.

The features of the Spartoo Integration extension are as follows:

- Manage Spartoo Product/Upload Product (directly from the grid and bulk upload all products)
- Product Synchronization
	- Automatic process of synchronization with crons
- Manual synchronization process
- Review Product/Inventory/Price Feeds
- Automated Order Import
- Shipment of Orders
	- Automated Shipment with Shipworks/Shipstation
- Fetch Return and process
- Upload Simple and Configurable Product(s)
- Bulk Product Upload/Publish
- Retire/Unpublish Selected Product(s)
- CRON Facility
- Knowledge Base

# **2. Spartoo Integration Extension Installation**

### **To install the extension**

To install the extension, Go to the system and select the drop down as shown in the below figure.

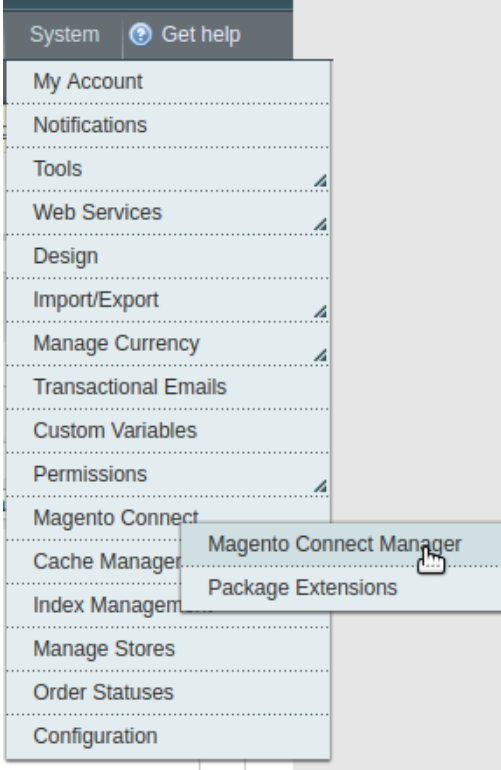

- Select the Magento Connect
	- Go to the Magento Connect Manager.

You will get the screen as shown in the following image.

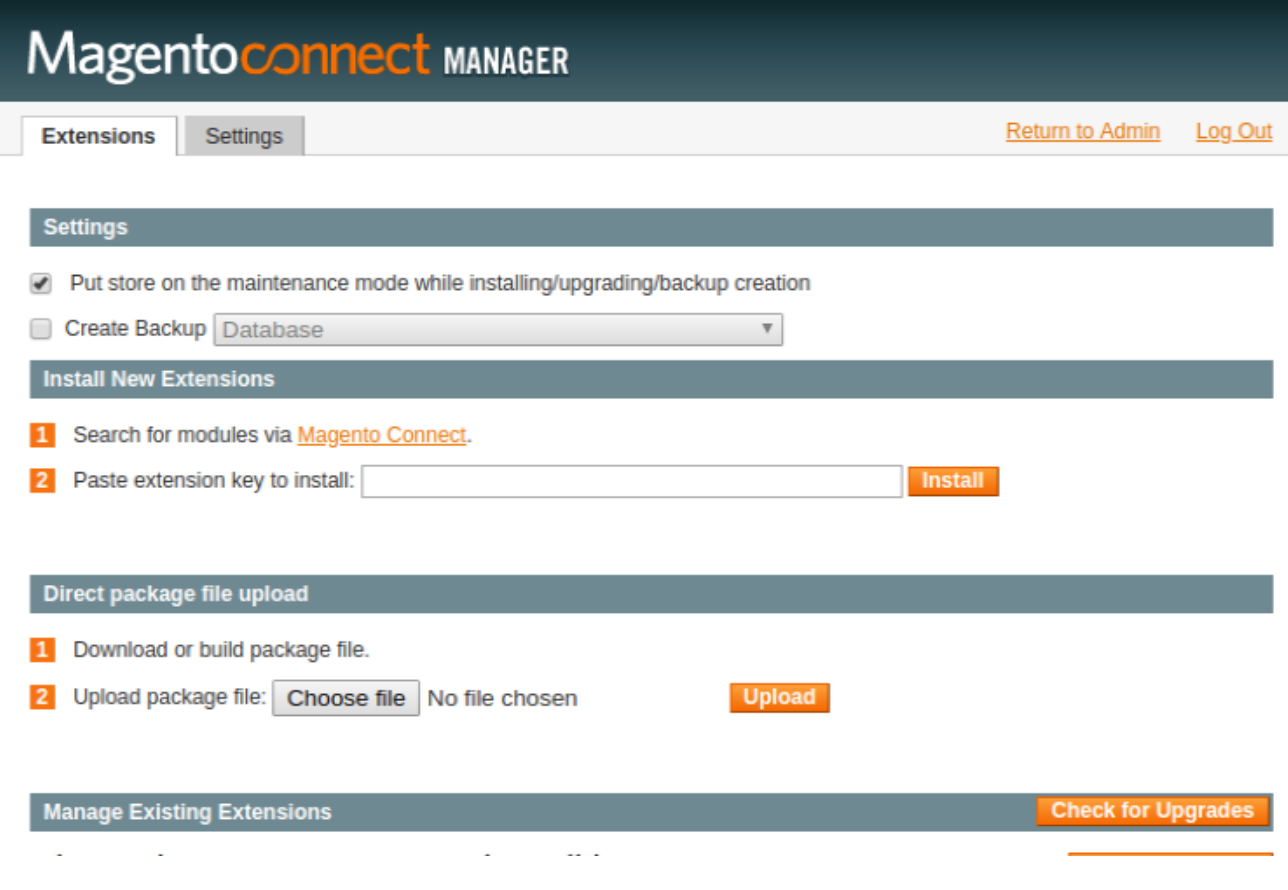

- Click on the button **Choose File** to select the file from your local drive.
- After selecting the file, Click on the upload.
- After the installation, a successful message will be displayed on the upper side of the screen.

To **disable** or **enable** the product, scroll down the screen and you will get the screen as given in the below figure.

### Manage Existing Extensions

# **Channel: Magento Community Edition**

**Check for Upgrades** 

**Commit Changes** 

Clear all sessions after successfull install or upgrade:  $\bigcirc$ 

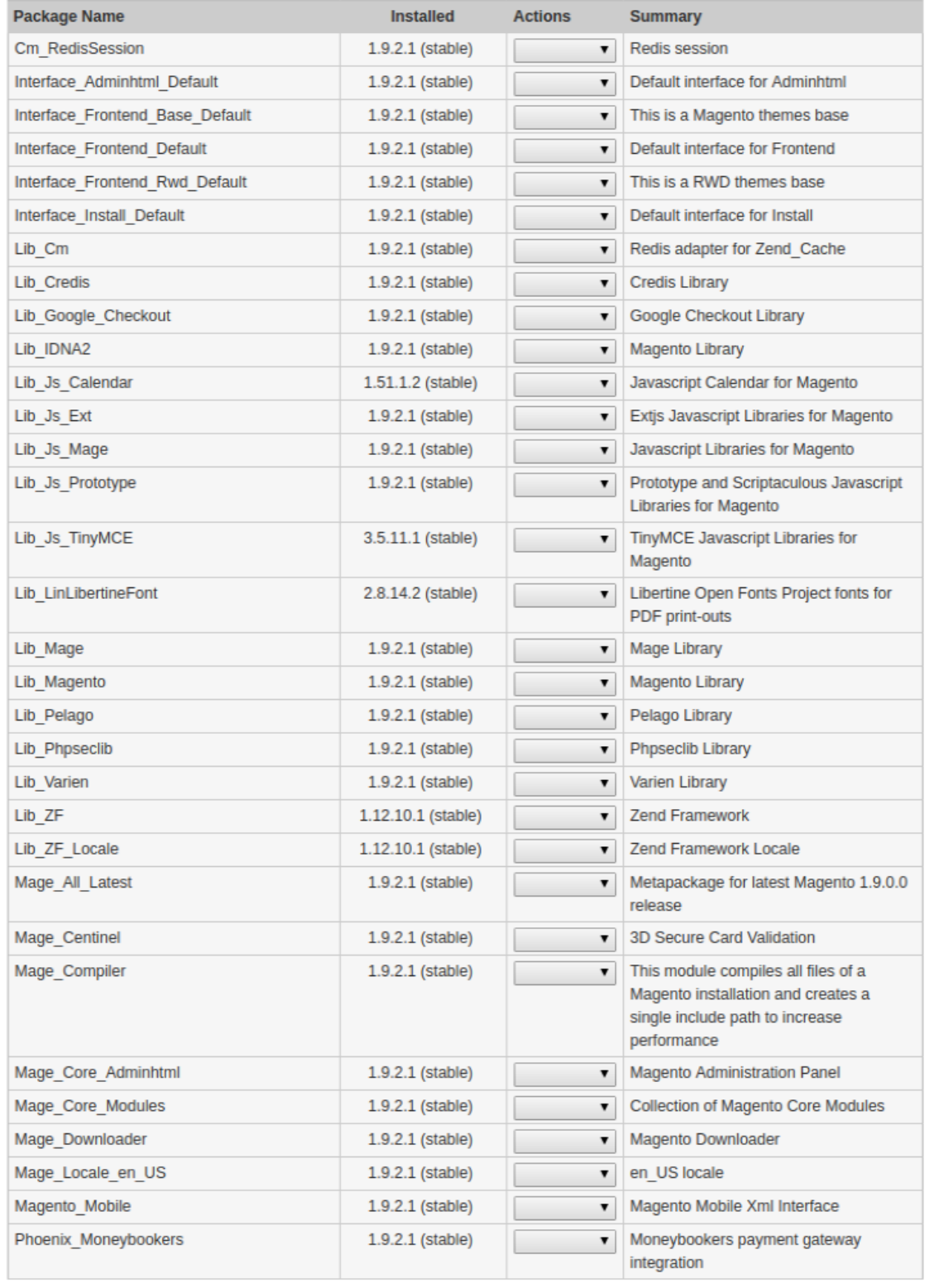

**Commit Changes** 

- <span id="page-5-0"></span>• Select that particular extension
	- Go to the actions, and select the options **uninstall,** to uninstall the extension.
	- Click on the button **Commit Changes.** To save the changes.

# **3. Spartoo Configuration Settings**

Once the extension is successfully installed on the Merchant's store, Spartoo tab appears in the Magento Admin Panel. The merchant has to fill in the API credentials on the **Spartoo Configuration** page of the admin panel.

The user has to log in the Spartoo Seller account to obtain the following API credentials:

Spartoo **Consumer Id**

After obtaining **Consumer Id**, the merchant has to copy it from the Spartoo Seller account and paste it to the Configuration page of the admin panel of the seller.

### **To Copy the Configuration Settings from the Spartoo Seller account**

1. Open the **Spartoo Seller** account.

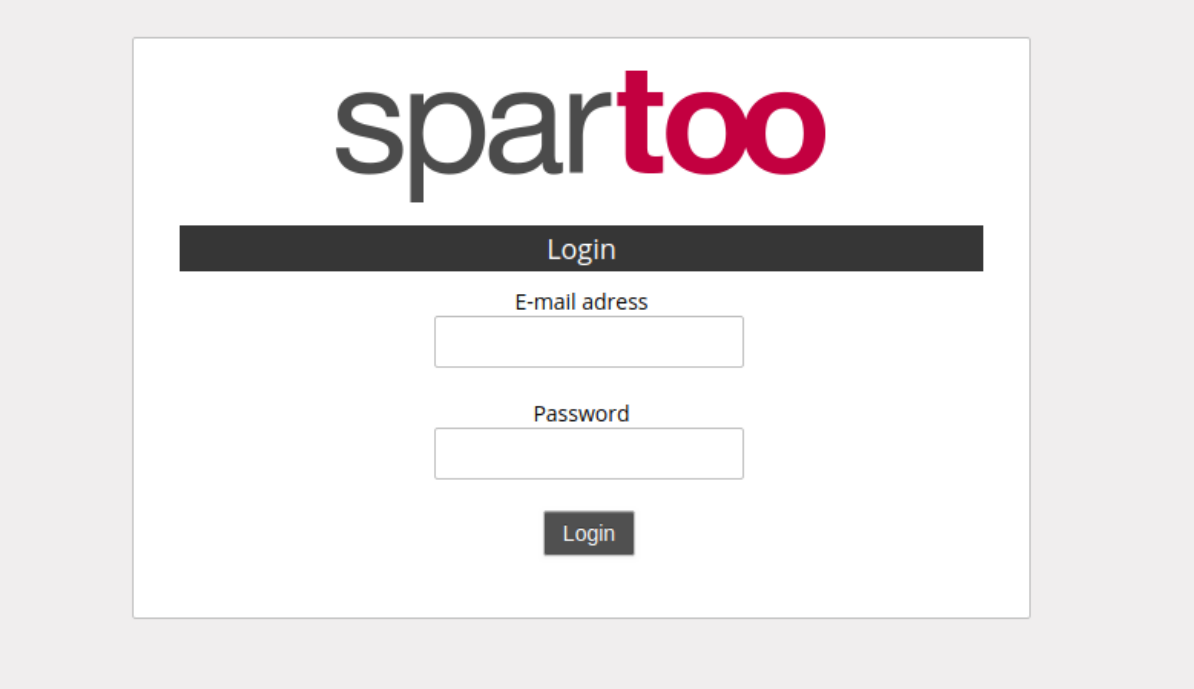

2. Go to the I**nformation** option from the left side of the screen. The screen appears as shown in the following figure:

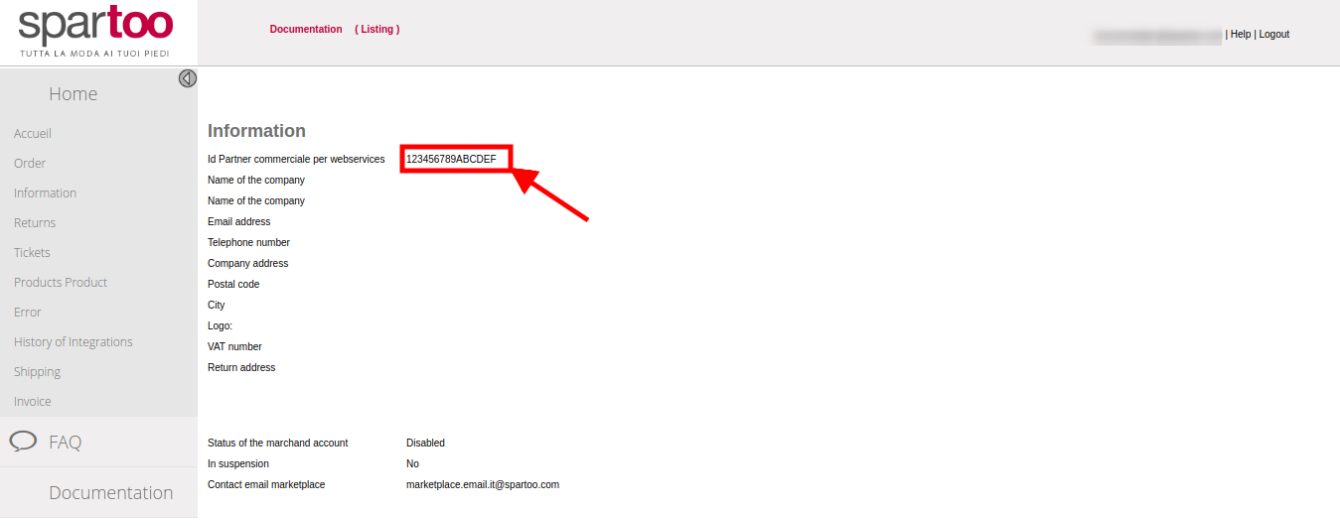

Copy the **Consumer Id**, as shown in the Rectangular Box

### **To update the Spartoo Configuration Setting of the extension**

- 1. Go to the **Magento Admin** panel.
- 2. On the top navigation bar, click the **Spartoo** menu, and then click **Configuration**. Refer to the following figure:

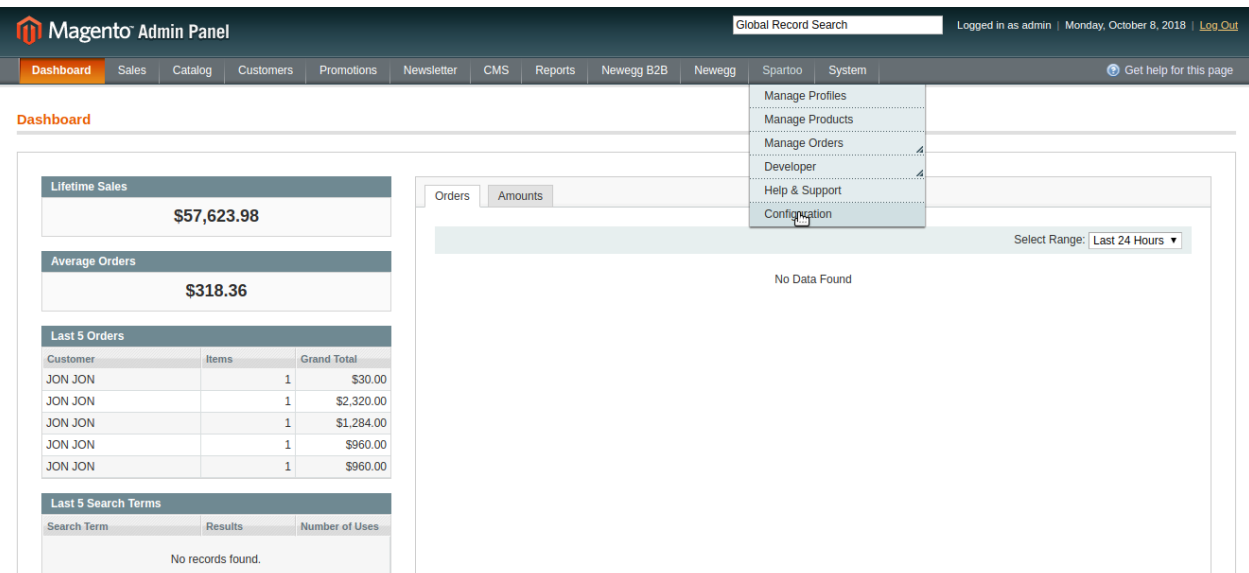

The **Spartoo Configuration** page appears as shown in the following figure:

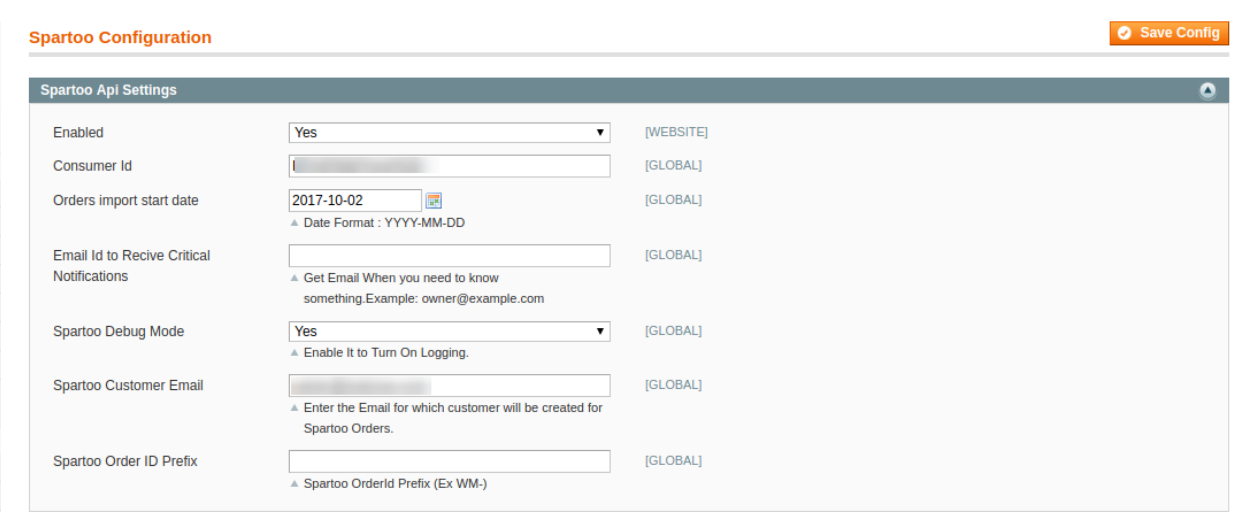

- 3. Under **Spartoo API Settings**, do the following steps:
	- a. In the **Enabled** list, select **Yes**.

**Note** : Selecting the **No** option hides all other fields of **Spartoo API Settings.** Thus, the user cannot set-up the API settings in the Magento store.

- b. In the **Consumer Id,** Enter the details copied from the seller panel.
- c. In the **Order import Start Date** box, enter the date. The date from which the user has started to fetch the order.
- d. In the **Email Id to Receive Critical Notifications** enter your email Id to get the critical notifications from Marketplace on your e-mail.
- e. In the **Spartoo Debug Mode** 
	- `. Select **Yes** to recognize the error
	- `. Select **No** to disable the Debug Mode
- f. In the **Spartoo Customer Email,** enter the default email Id to create a default customer if the customer details are not available
- g. In the **Spartoo Order Id Prefix,** Enter the prefix code the recognize the order of Spartoo. For Eg: SP

#### Click the **Spartoo Product Global Settings** tab.

The **Spartoo Product Sync Settings** tab is expanded as shown in the following figure:

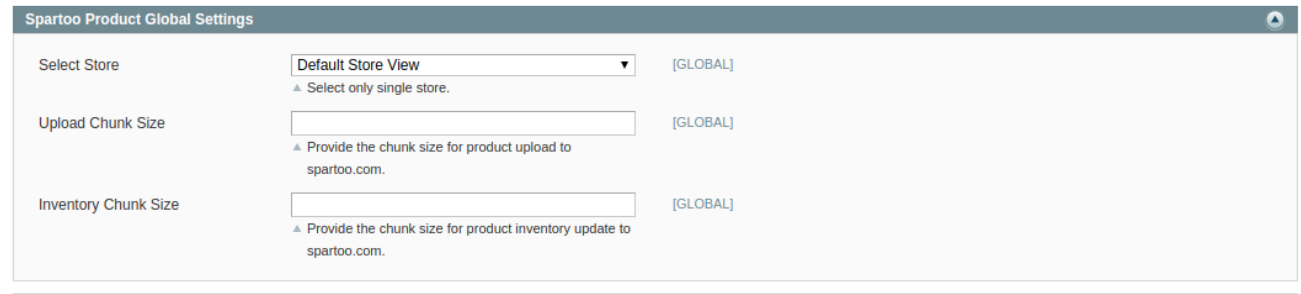

- 1. In the **Select Store,** select your preferred store view where you want to display products.
- 2. In the **Upload Chunk Size,** Enter the size of uploading products during the bulk uploading

3. In the **Inventory Chunk Size**, Enter the size of the chunk, while updating the inventory with crons.

### **Spartoo Order Configuration**.

The **Spartoo Order Configuration** is expanded as shown in the following figure:

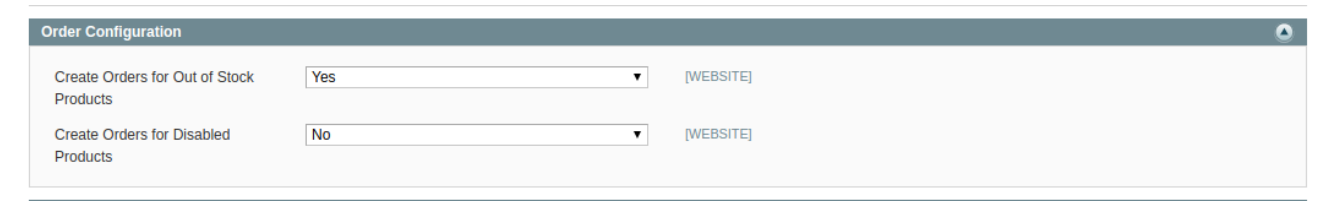

- 1. In the **Create Order for Out of Stock Products.**
	- a. Select **Yes,** to create order if the product is out of stock in your Magento.
	- b. Select **No,** to create a failed order, if the product is Out of Stock in your Magento.

#### 2. In the **Create Order for Disabled Products.**

- a. Select **Yes,** to create order if the product is Disabled in your Magento.
- b. Select **No,** to create a failed order, if the product is Disabled in your Magento.

### The **Spartoo Cron Settings** is expanded as shown in the following figure:

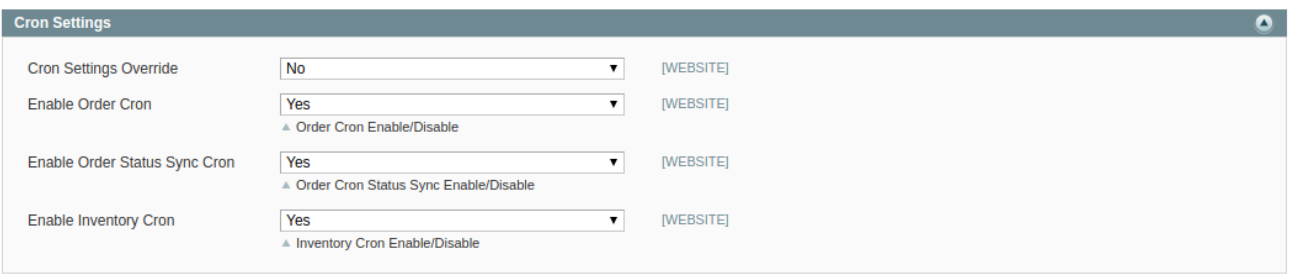

#### 1. In **Cron Setting Override**

- a. Select **No,** to use predefined time set for the cron.
- b. Select **Yes,** to set the custom time for the cron.

On selecting **Yes,** you will get the blank text box for each crons as shown in the figure.

<span id="page-9-0"></span>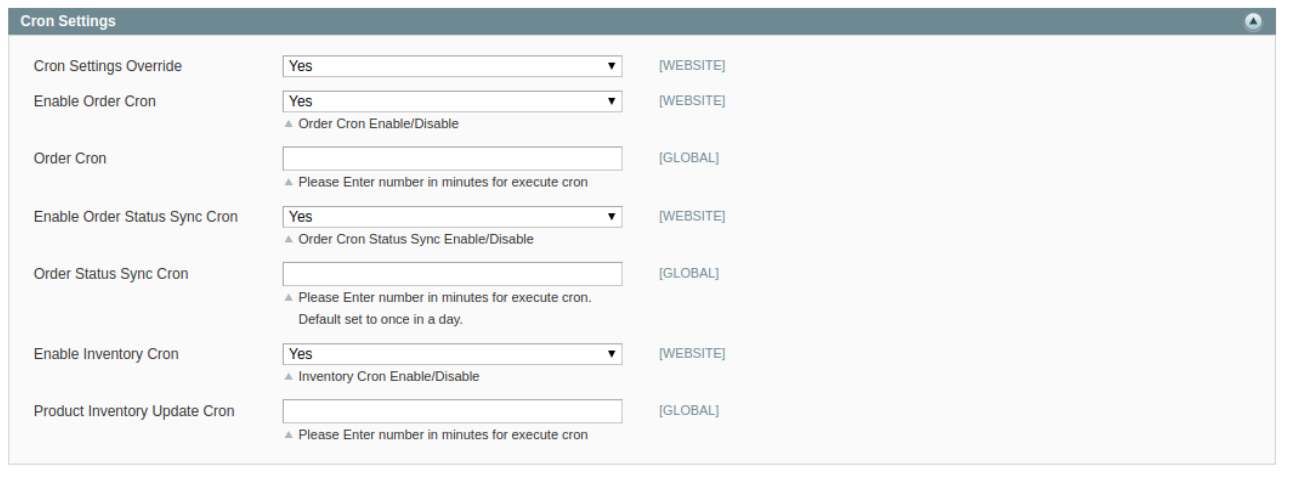

Fill the custom values in the particular text boxes to set the manual time for the crons.

- In the **Enable Order Cron.** 
	- Select **Yes,** to enable the cron
	- Select **No,** to disable the cron.
- **In the Order Status Sync Cron** 
	- Select **Yes,** to sync the order status through cron
	- Select **No,** to disable the order sync cron.
- $\cdot$  In the **Enable Inventory Cron,** 
	- Select **Yes,** to enable the Inventory Cron
	- Select **No,** to disable the Inventory Cron

Now click on the **Save Config** button to save the Configuration process.

### **4. Manage Profile**

Admin can create a new profile and assign the required products to the profile. While creating and editing the profile, admin can map the Magento attributes to the Spartoo attributes. These attributes are applicable to all the products that are assigned to the profile.

#### **Admin can do the following tasks:**

- Add a new profile
- Edit the existing profile
- Delete the profiles
- Manage the Products Assigned to the Profile

### **4.1. Add Profile**

#### **Procedure to Add A New Profile:**

1. Go to the **Magento Admin** panel.

2. On the top navigation bar, point to the **Spartoo** menu. The menu appears as shown:

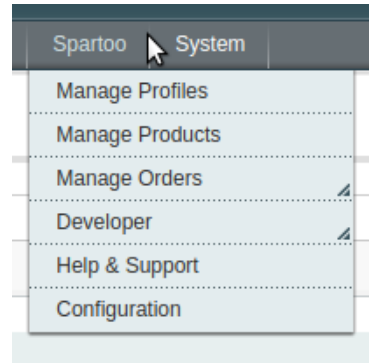

### 1. Click **Manage Profiles**.The **Spartoo Profile Listing** page appears as shown:

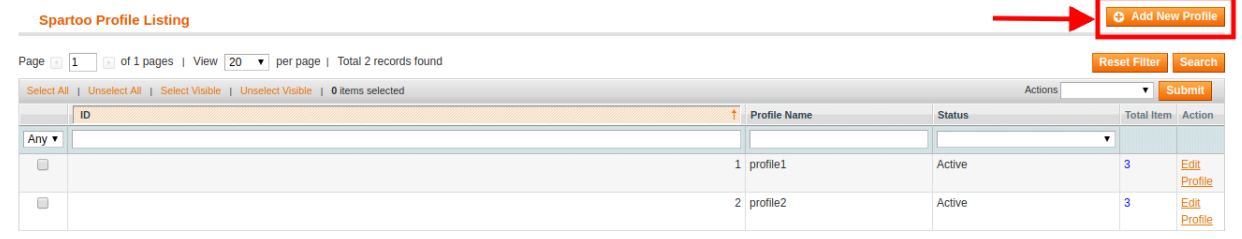

### 2. Click the **Add New Profile** button.

The page appears as shown:

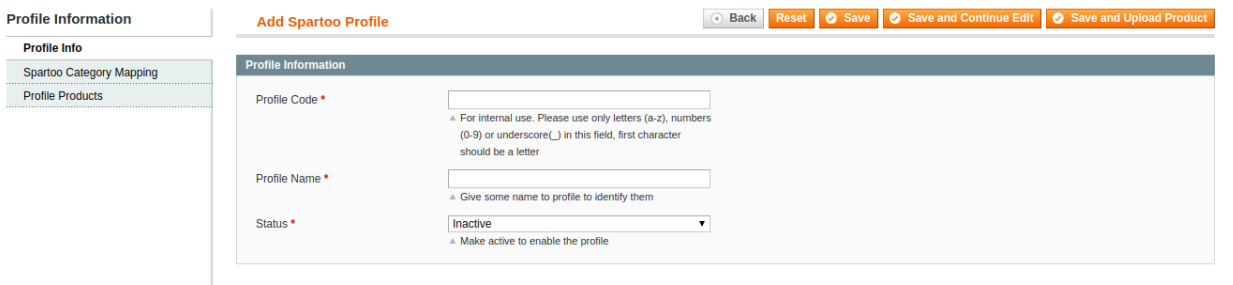

3. In the left panel, under **Profile Information**, do the following steps:

- In the **Profile Code** box, enter the profile code. (**Note:** It is only for the internal use. Use the unique profile code with no spaces. Start with small letters.)
- In the **Profile Name** box, enter the name of the profile. (**Note:** Use the unique name to identify the profile.)
- In the **Status** list, select **Active** to enable the profile. (**Note:** The **Inactive** option disables the profile.)
- 4. Click **Profile Category Mappings** in the left side menu of the page. The section will appear in the right as:

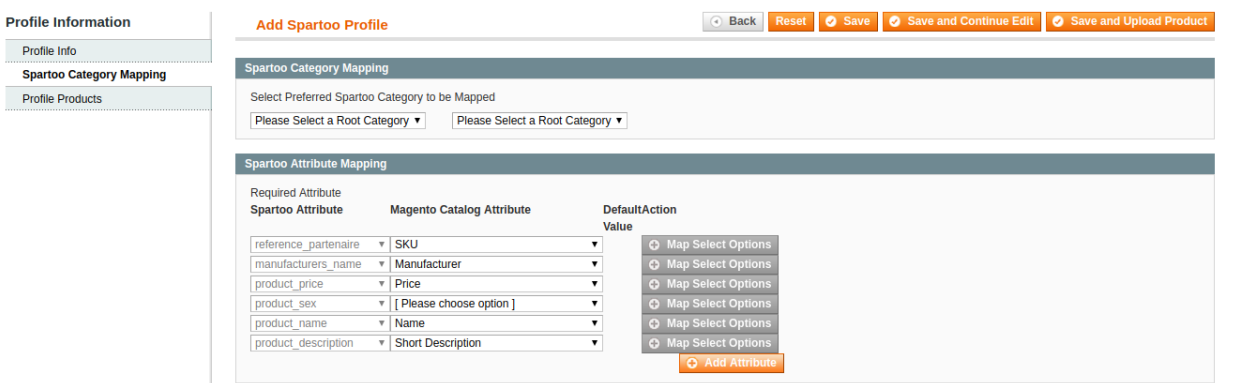

- In the right panel, go to the **Spartoo Category Mapping** section.
- In the **Select Category Mapping** field, search the required Spartoo category that you want to map.
- Then, in the second search box, Select the Sub Category of the parent category as shown in the below figure.

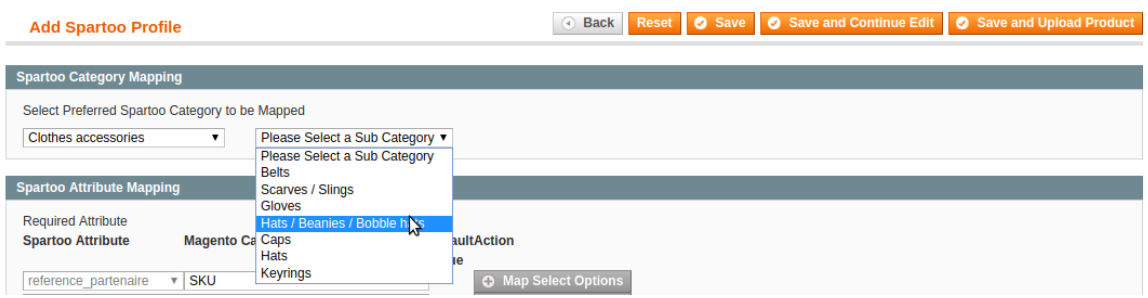

Now, move down to the **Spartoo Attribute Mapping (Required/ Optional** mapping) section.

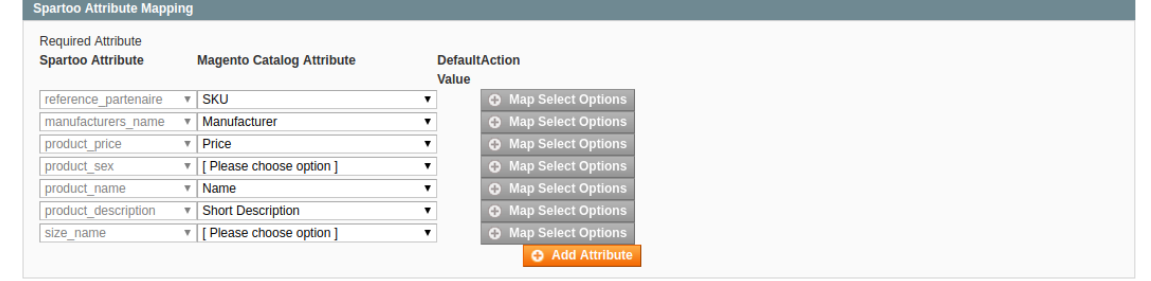

- In the **Magento Catalog Attribute** column, select the required Magento attribute from the corresponding list to map it with the corresponding Spartoo attribute present on the left side of the table.
- You can map the values attributes also as selecting on Map Selected Options. You will get this screen as given in the following figure.

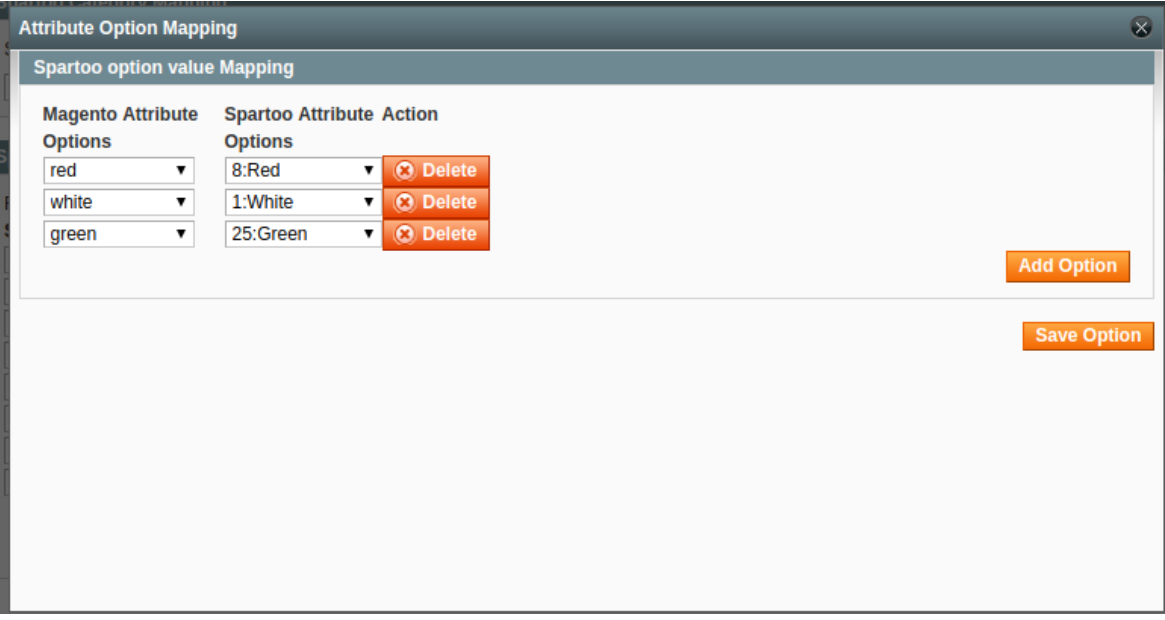

In case the required attribute does not exist in the corresponding list, then select –**Set Default Value**– from the corresponding list. A box will appear in the **Default Value** column next to corresponding **Magento Catalog Attribute** column as shown below:

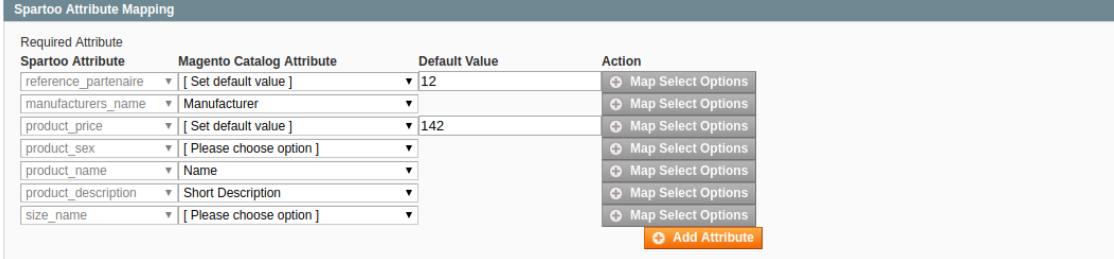

- Enter the **Default Value** in the box as per your need.
- Click the **Add Attribute** button to add more attributes.
- 5. In the **Profile Products,** As you can see all the products will be listed in the table as shown:

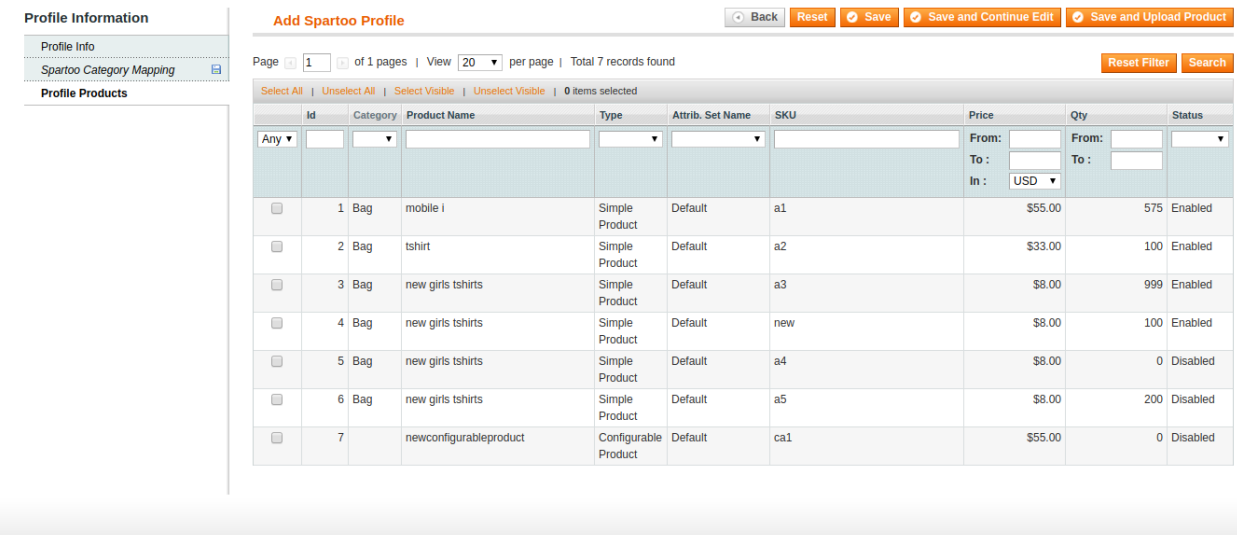

- <span id="page-13-0"></span>Select the check boxes associated with the required products that you want to assign to the profile. ( **Note:** Admin can assign one product to one profile only. It means, admin can assign multiple products to the same profile but can associate a product only to one profile at one time. To assign a product to another profile, the admin has to remove that product from the currently assigned profile.)
- 6. Click **Select All** to select all the products available in the store. (**Note:** To clear the selection, click the **Unselect All** link.)
- 7. Click the **Select Visible** link to select the products displayed on the current page. **(Note:** To clear the selection, click the **Unselect Visible** link.)
- 8. Click the **Save** button. The profile will be created and you will be navigated to the **Spartoo Profile Listing** page. A success message will appear on the page as highlighted in the image below and the newly created profile will be listed in the column.

# **4.2. Edit Existing Profile**

### **Procedure to Edit the Existing Profile:**

- 1. Go to the **Magento Admin** panel.
	- On the top navigation bar, point to the Spartoo menu. The menu appears as shown.

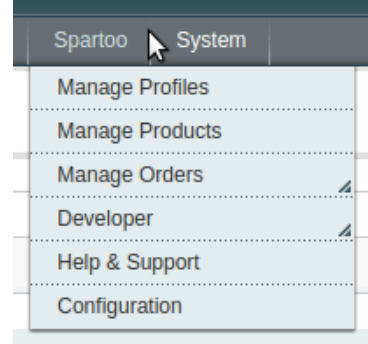

### 2. Click **Manage Profiles**.

3. The Spartoo **Profile Listing** page appears as in the given below figure.

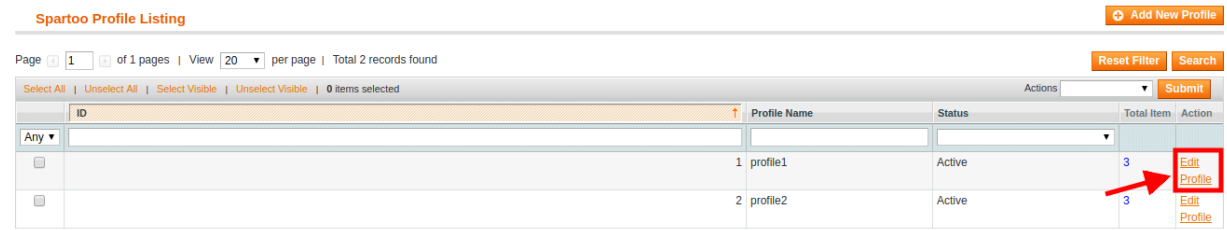

4. On click after the **Edit Profile,** this page will appear as shown in below figure:

<span id="page-14-0"></span>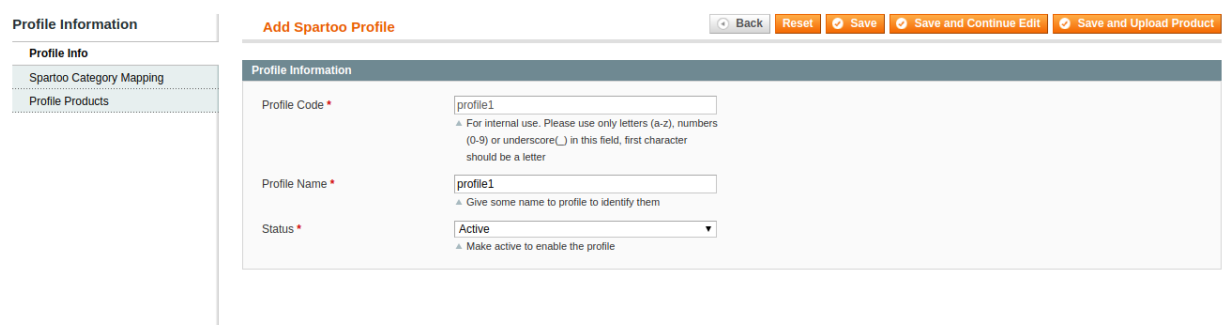

- 5. Make the changes as per requirement.
- 6. Click the **Save** button. The edited profile is saved and a success message appears on the **Spartoo Profile Listing** page.

#### Or

Click the **Save and Continue Edit** button to save the created profile and continue editing, if required. Or

Click the **Save and Upload Product** button to save the profile and make ready to upload the product on Spartoo. The assigned products are listed on the **Product Manager** page as shown:

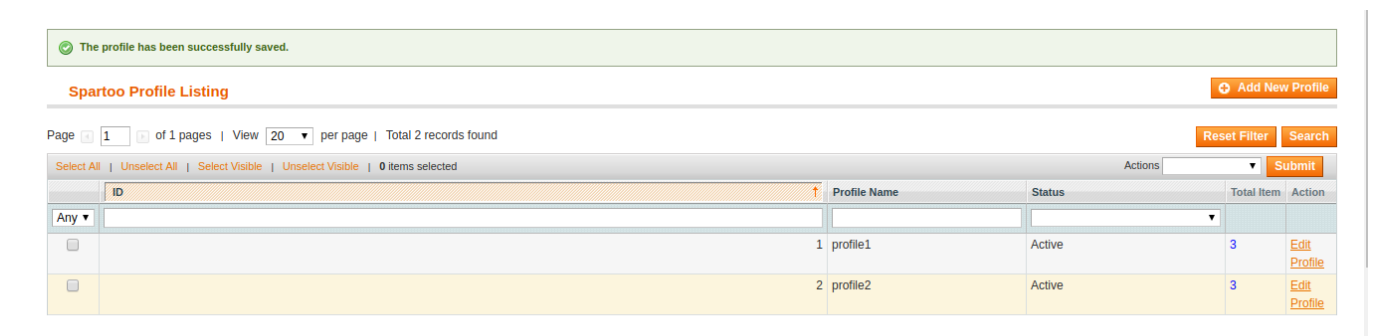

### **4.3. Delete Profile**

### **Procedure to Delete the Profile:**

1. Go to the **Magento Admin** panel.

2. On the top navigation bar, point to the Spartoo menu. The menu appears as shown. Click **Manage Profiles**. The **Spartoo Profile Listing** page appears.

<span id="page-15-0"></span>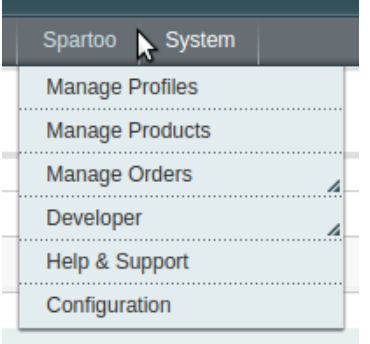

3. On this page, all the available profiles are listed.

4. Select the check boxes associated with the profiles those are no more required.

5. In the Actions list, select the **Delete** option, and then click the **Submit** button. A confirmation dialog box appears.

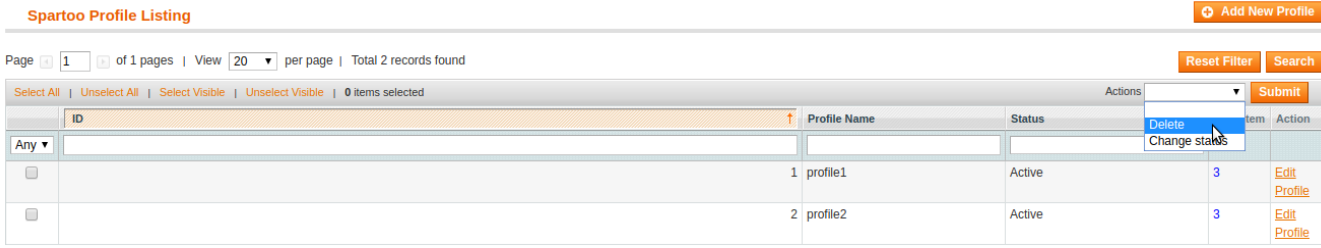

6. Click the **Submit** button. The selected profiles are deleted.

# **4.4. Manage Products Assigned to the Profile**

With the help of this feature, the admin can manage the products assigned to the specific profile. The admin can view and edit the product, validate and upload the individual product. Also, the admin can view the error message if any error exists in any product details. The admin can also submit certain actions on the selected products available on the Product Manager page.

**Note:** After getting redirected to the Product Manager page from the Spartoo Profile Listing page, the admin can view the list of only those products that are assigned to the selected profile.

### **To go to the Product Manager page:**

- 1. Go to the **Magento Admin** panel.
- 2. On the top navigation bar, click the Spartoo menu.
- The menu appears as shown:

<span id="page-16-0"></span>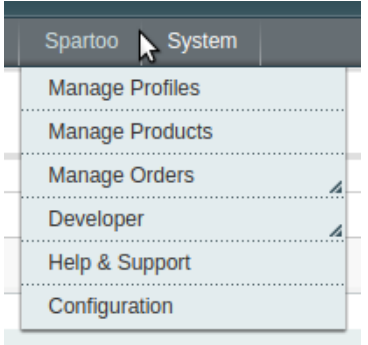

### 3. Click **Manage Profiles**.

The **Spartoo Profile Listing** page appears as shown:

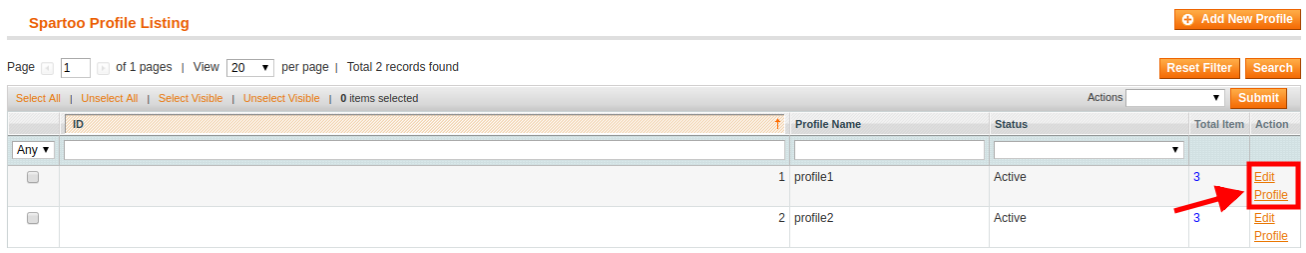

Click on the **Edit Profile,** this page will appear.

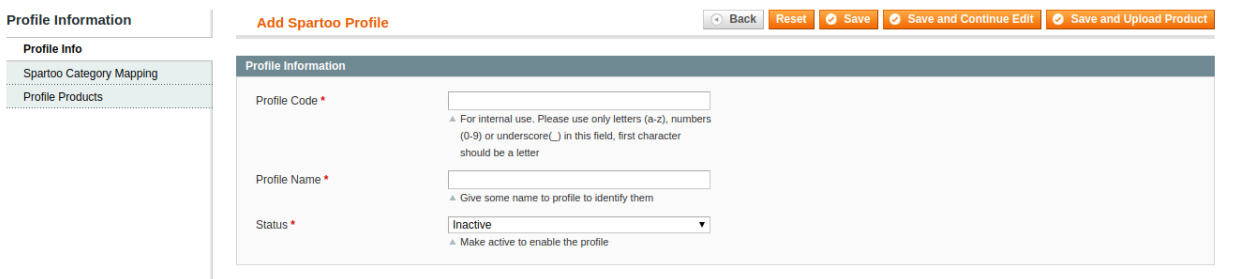

- Go the **Profile Products**, appears on the left side of the screen.
- All the products assigned to the selected profile are listed on this page.

# **5. Manage Spartoo Product**

The user can upload and also can edit the product information from the **Manage Products** page.

**Note**: If the mapped Magento category has products, only then those products are listed on the Product Manager page.

**On the Spartoo menu, Manage Product has following two sub-menus:**

- Upload Product
- Product Feeds

<span id="page-17-0"></span>It appears as shown in the following figure:

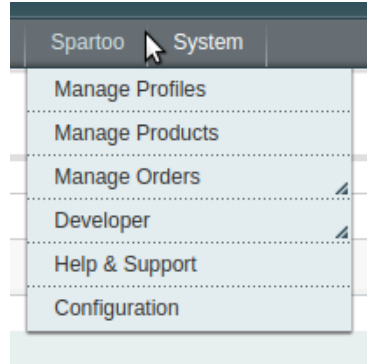

# **5.1. Upload Product**

### **On the Product Manager page, the user can perform the following three tasks:**

- **Upload Product**: The user can upload the products that are listed on the Product Manager page, to the Spartoo website.
- **Edit Product Information**: Edit the information of the product that the user wants to upload on the Spartoo website.
- **Submit Actions**: The user can submit the respective action on the selected product before uploading it to the Spartoo website.

### **To upload product**

- 1. Go to **Magento Admin Panel**.
- 2. On the **Spartoo** menu, point to **Manage Product**, and then click **Upload Product**. The **Product Manager** page appears as shown in the following figure:

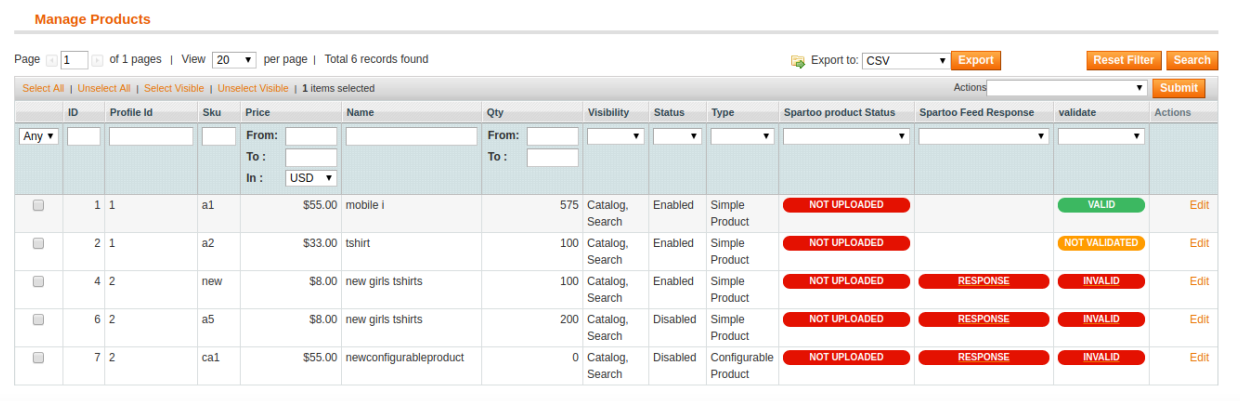

All the products associated with the mapped categories are listed.

3. Click the **Upload** link associated with the required product. The product is uploaded if it is already validated, and a success message appears.

### **To edit the product information**

1. Open the **Product Manager** page as shown in the above figure.

2. Click the **Edit** link associated with the required product. The **Product Information** page appears as shown in the following figure:

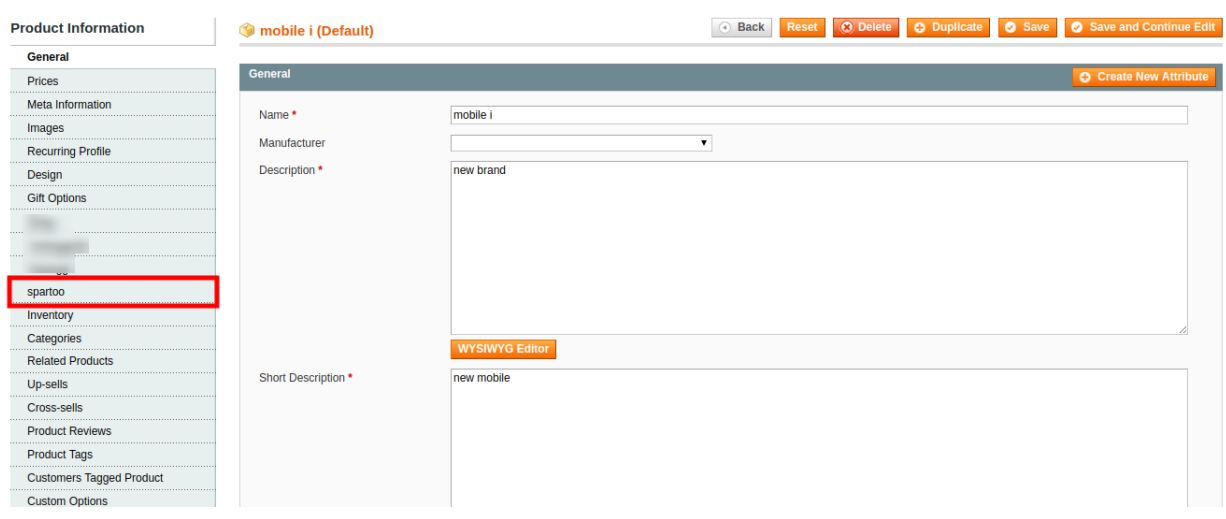

#### 3. In the left navigation menu, click **Spartoo**.

The **Product Information** page appears as shown in the following figure:

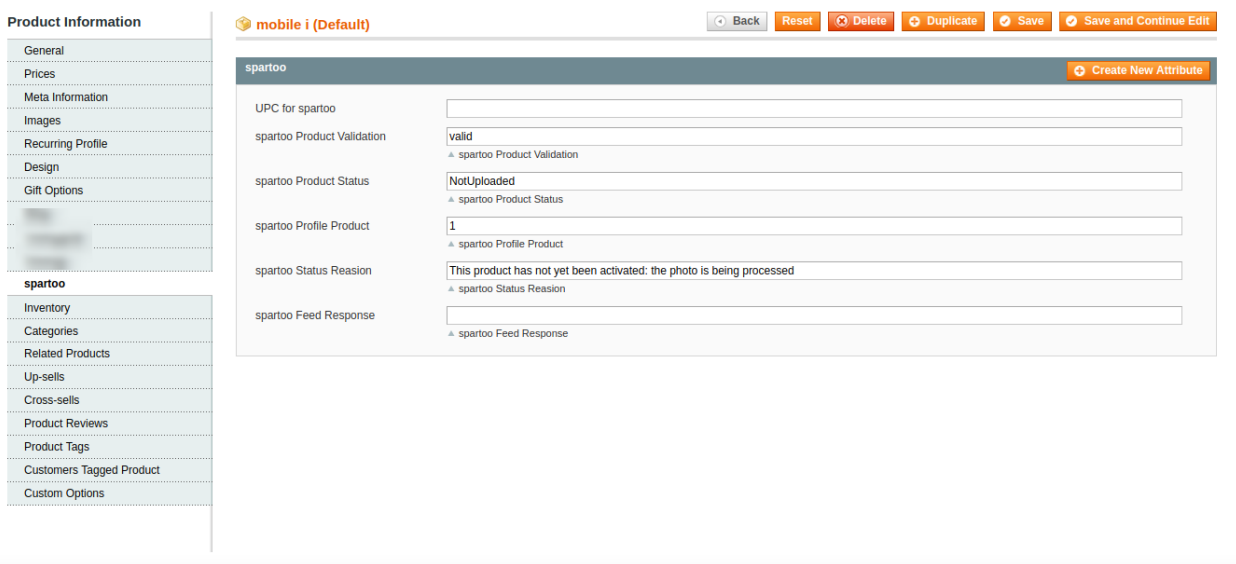

- 4. Enter the values in the following fields of a simple product:
	- **UPC for Spartoo** Enter the UPC number of the Product
	- **Spartoo Product Validation –** This attribute shows the status of the product
	- **Spartoo Profile Product** This attribute shows the profile number in which the product is assigned.
	- **Spartoo Status Reason** This attribute displays the reason for the inactive product during upload.
	- **Spartoo Feed Response** This attribute shows the response of the feed.
- 5. Click the **Save** button.

The product the saved and the success message appears, and the product is listed on the **Manage Products** page as shown in the following figure:

<span id="page-19-0"></span>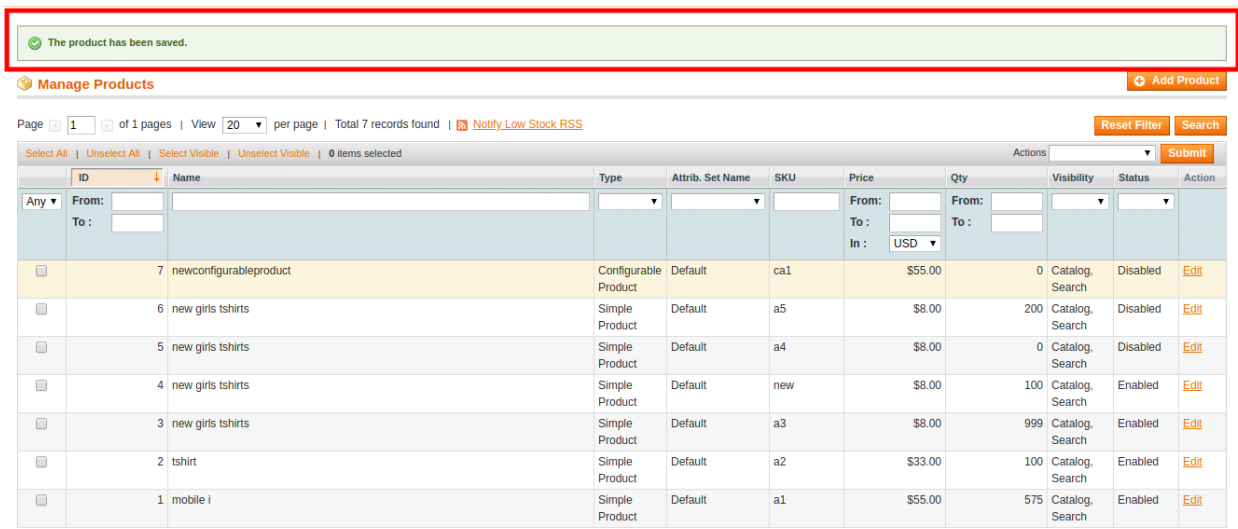

#### **Actions on the Product Manager page**

#### **The user can submit the following actions on the selected product:**

- **Validate Selected Product**: To validate the product before uploading it to the Spartoo website. It displays the corresponding validation error if any. If there is no error, it confirms that the product is ready to upload.
- **Selected Product Upload**: To upload the selected products on Spartoo at one time in a bulk.
- **Product Inventory:** To update the inventory of the selected product on Spartoo. Just Select the product and select the product inventory and click on the **Submit** button.

### **6. Spartoo Orders**

On the Spartoo menu, Spartoo Orders has the following three sub-menus as shown in the following figure:

- View Spartoo Orders
- View Spartoo Failed Orders
- Return

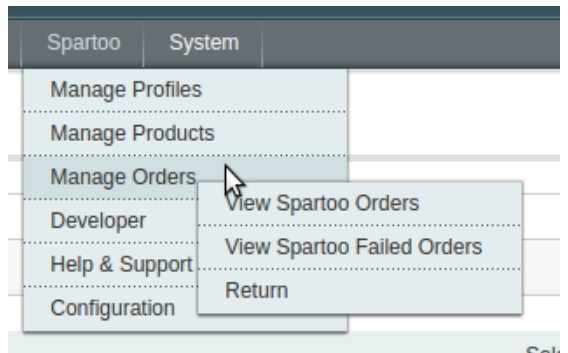

### **6.1. View Spartoo Orders**

The user can fetch and view all the order details fetched from Spartoo.

### **To view Spartoo Orders**

- 1. Go to **Magento Admin Panel**.
- 2. On the **Spartoo** menu, point to **Spartoo Orders**, and then click **View Spartoo Orders**. The **Spartoo Orders Details** page appears as shown in the following figure:

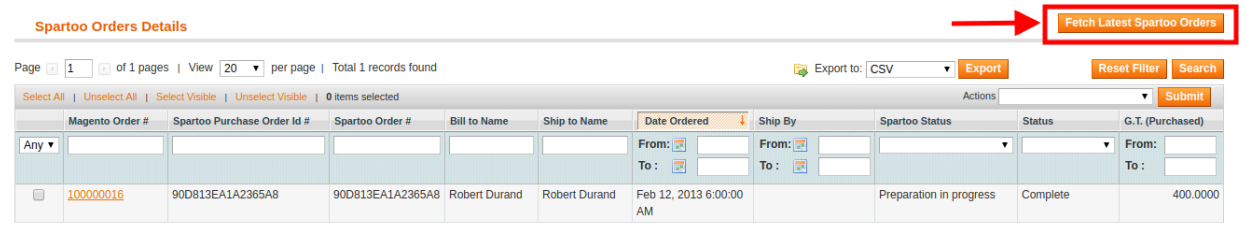

3. Click the **Fetch Latest Spartoo Orders** button.

If the order is imported successfully then, a new record is found in the **Spartoo Order Details** table as shown in the above figure.

**Notes**:

- o Orders are automatically imported through CRON in every 10 minutes.
- If no Order is imported, then check the Failed order log on the **View Spartoo Failed Orders**
- Order are auto-rejected on Spartoo in the following conditions:
	- When Spartoo Product SKU does not exist in Magento.
		- When Product is Out of Stock in Magento.
		- When a product is disabled in Magento.
- 4. In the **Magento Order#** column, click the link associated with the required order.

The page appears as shown in the following figure:

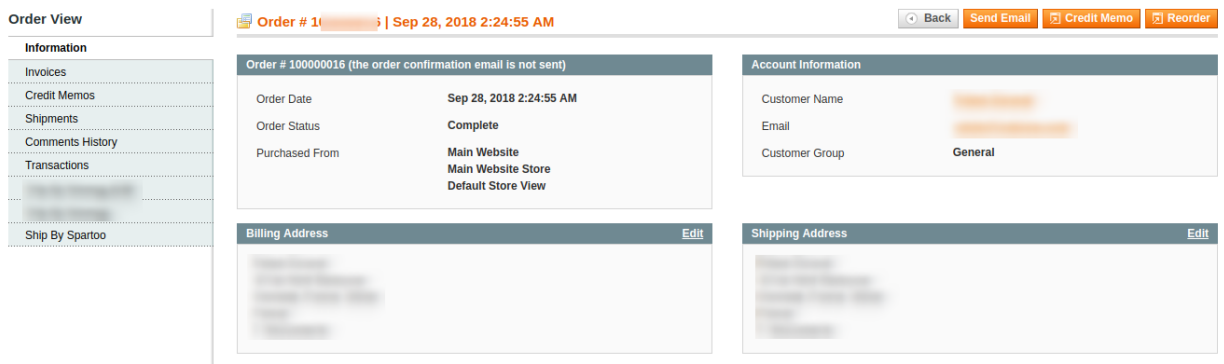

5. In the left navigation menu, click **Ship By Spartoo**. The page appears as shown in the following figure:

<span id="page-21-0"></span>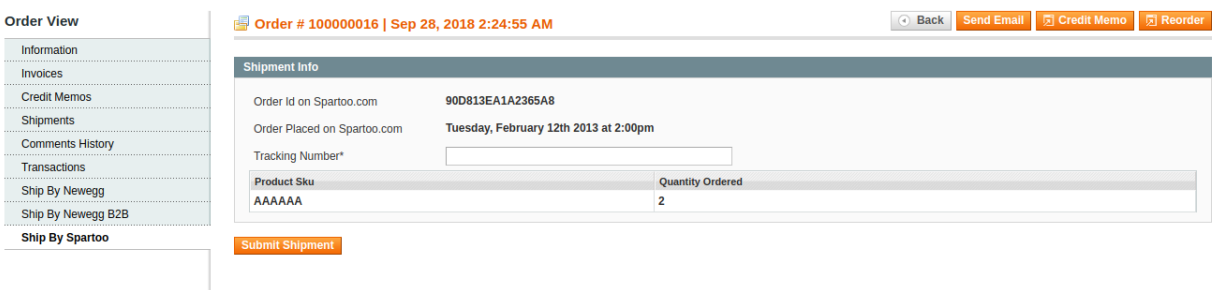

- 6. Under **Shipment Info**, enter the corresponding values in the following fields:
	- In the **Tracking Number** box, enter the tracking number.
		- Click the **Submit Shipment** button.

#### **Notes** :

- 1. Order **Shipment** is sent to Spartoo.
- 2. Order **Invoice** and **Shipment** is created automatically in Magento.
- 3. Order **Status** changes to **Complete** on Spartoo.
- 4. The **status** of order changes to **Completed** on Magento.

### **6.2. View Spartoo Failed Orders**

The users can view the list of failed Spartoo orders on the Failed Spartoo Orders Import Log page.

#### **Orders cannot be imported from Spartoo due to the following conditions:**

- If any product in the Spartoo Order is Out of Stock in Magento.
- If any product in the Spartoo Order is disabled in Magento.
- If any Product does not exist in Magento or is deleted from Magneto after uploading on Spartoo.
- If the selected Payment Method in Spartoo System Configuration Setting is not available in Magento.

#### **To view, Spartoo failed orders**

- 1. Go to **Magento Admin Panel**.
- 2. On the **Spartoo** menu, point to **Spartoo Orders**, and then click **View Spartoo Failed Orders**. The **Failed Spartoo Orders Import Log** page appears as shown in the following figure:

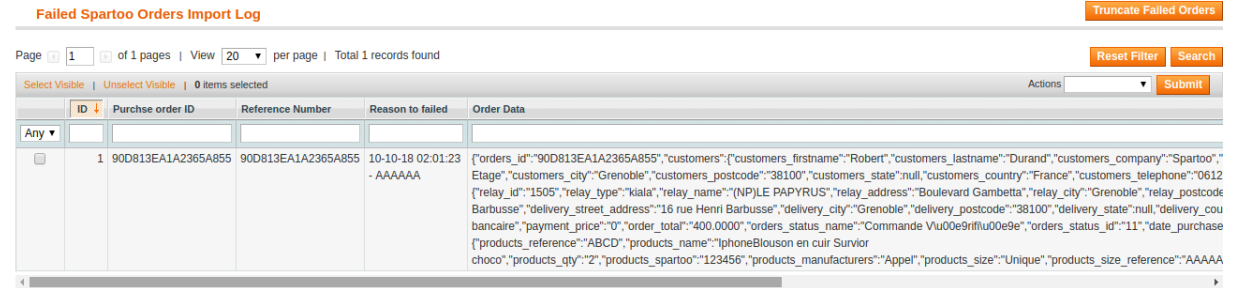

This page displays the failed orders with the order id and the reason for the failure.

### **6.3. Return**

<span id="page-22-0"></span>If a front-end user returns the product or order directly to the merchant without the involvement of spartoo.com, then the merchant has to send a request on spartoo.com for completing this type of return.

#### **To create a new return**

- 1. Go to **Magento Admin Panel**.
- 2. On the **Spartoo** menu, point to **Spartoo Orders**, and then click **Return**. The **Return Management** page appears as shown in the following figure:

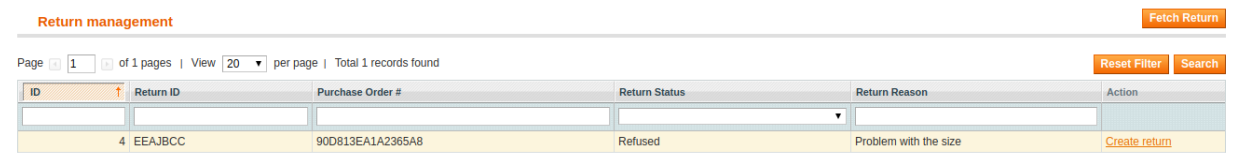

3. Click the **Create Fetch Return** button.

The page appears as shown in the above figure:

- 4. In this grid, click on **create return** icon
- 5. Under **Return Information**, the page will be displayed as given in the following figure.

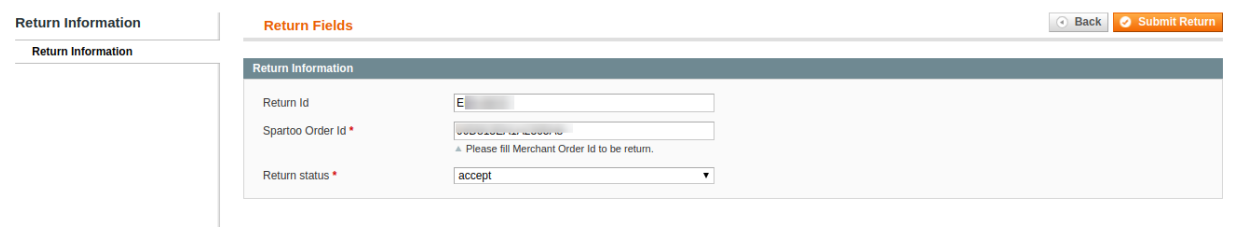

- 6. The **Return Id** and **Spartoo Order Id** will be displayed filled in the textbox.
- 7. In the **Return Status**
	- a. Select **accept,** if the return is accepted.
	- b. Select **refuse,** if the return is not accepted.
- 8. Click the **Submit Return** button.

### **7. Product Feeds**

After uploading the product on Spartoo or after updating the product inventory or the product price, the user can check the status of the feed from the Spartoo Feed Details page.

### **To view product feeds status**

- 1. Go to **Magento Admin Panel**.
- 2. On the **Spartoo** menu, point to **Developer**, and then click **Product Feeds** as given in the following figure.

<span id="page-23-0"></span>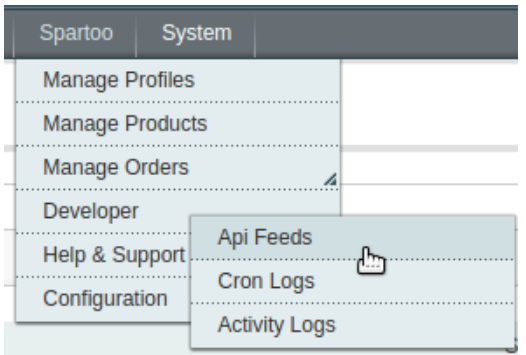

### The Spartoo feed Details page appears as shown in the following figure:

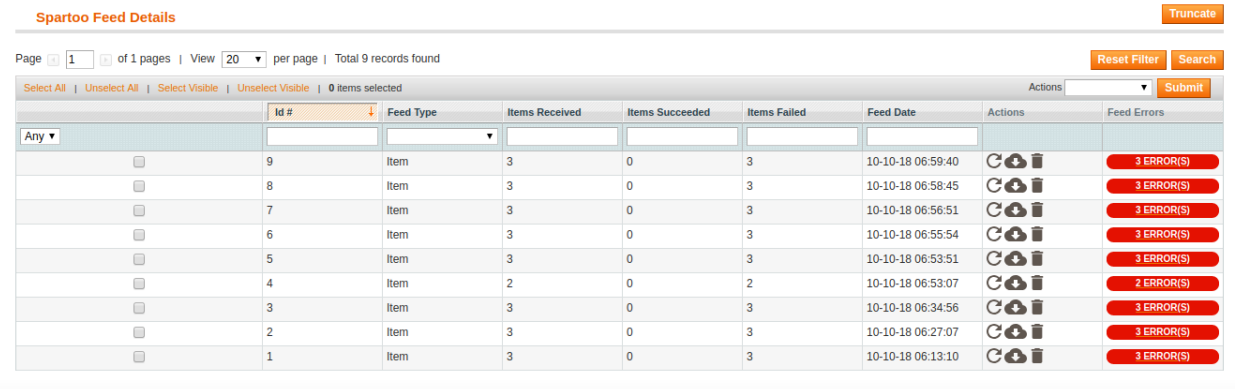

#### 3. Do the required one from the following tasks:

- To delete the feed, select the checkbox associated with the product and submit the **Delete Feed** action.
- To view the product feed error, click the **Error**

### button.

A pop up will be displayed with the description of the image as given in the following figure.

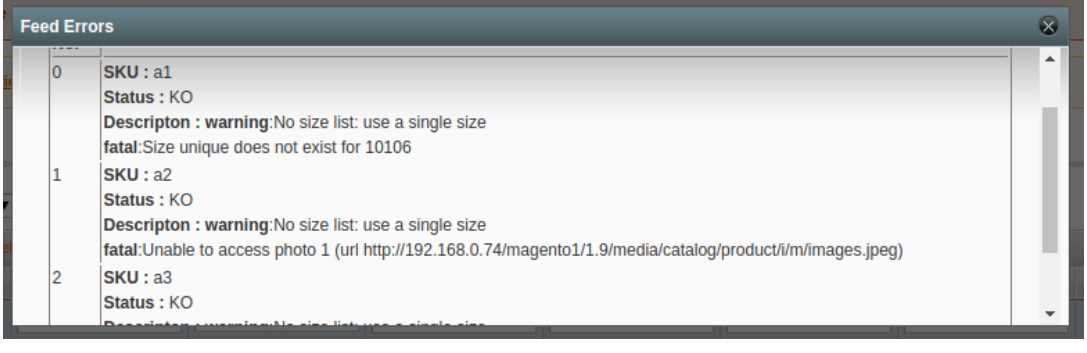

# **8. Knowledge Base**

This page displays a knowledge base link to view and understand the working of the extension properly and get the clarifications on -Magento Integration.

### **To view the Spartoo help and support**

- 1. Go to Magento Admin Panel.
- 2. On the **Spartoo** menu, click **Help and Support** The page appears as shown in the following figure:

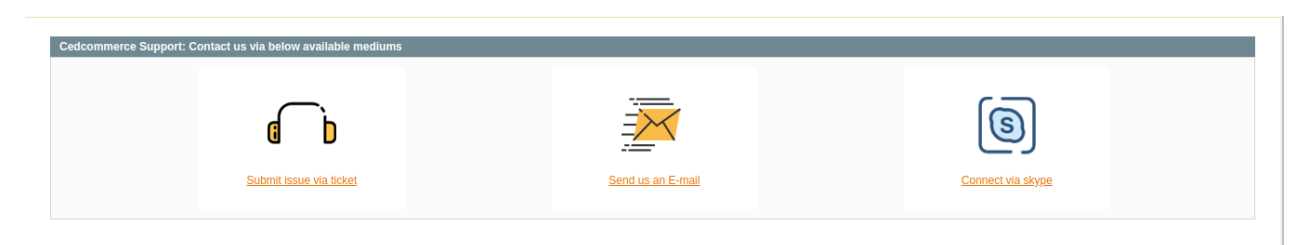

### **On this page of the Admin panel, the following links are available:**

**Submit issue via ticket –** Seller can submit the ticket to resolve the issue. **Send us an E-mail –** Seller can send the mail to CedCommerce. **Connect via Skype –** Seller can connect via Skype directly with the development team.